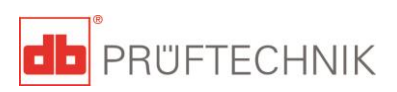

## **SONOLEVEL DATAVIEWER**

For

# **SONOCHEK**

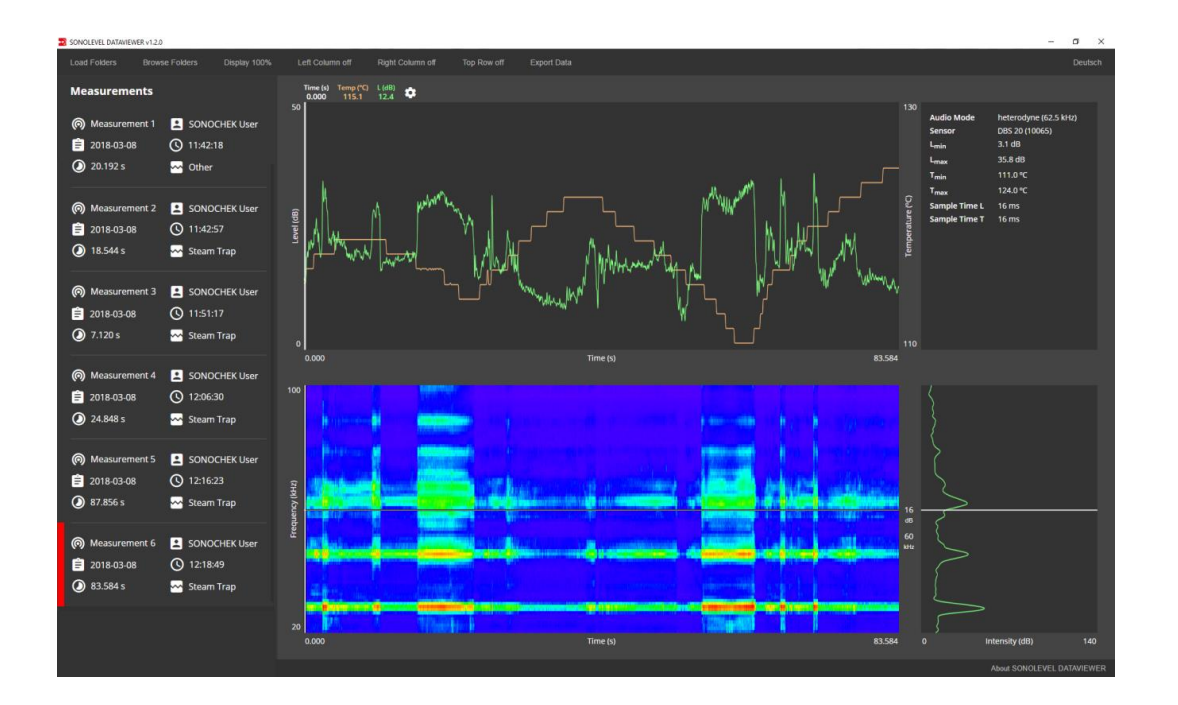

## **Operating Instructions**

Issue: 8/24/2018 Document number: LIT 06.204.EN Original instructions

#### **MANUFACTURER**

PRUFTECHNIK 85737 Ismaning, Germany [www.pruftechnik.com](http://www.pruftechnik.com/)

#### Legal notices

The product described in these instructions and this manual are copyright protected. The authors reserve all rights. The manual must not be copied, reproduced, translated or made available to third parties in any other form - in part or in full - without prior approval.

Any claims against the authors in relation to the product described in this manual are excluded. The authors do not provide any guarantee for the accuracy of the contents of this manual. Furthermore, the authors are not in any way liable for any direct or indirect loss arising from using the product or from using this manual even if the authors have identified the potential for such a loss.

The authors do not accept any liability for potential faults in the product. This exclusion of warranty and liability also applies to dealers and distributors. The trademarks and registered trademarks referenced in this manual are generally marked as such and are the property of their owners. The absence of a marking does not however mean that names are not protected.

© PRUFTECHNIK

## Content

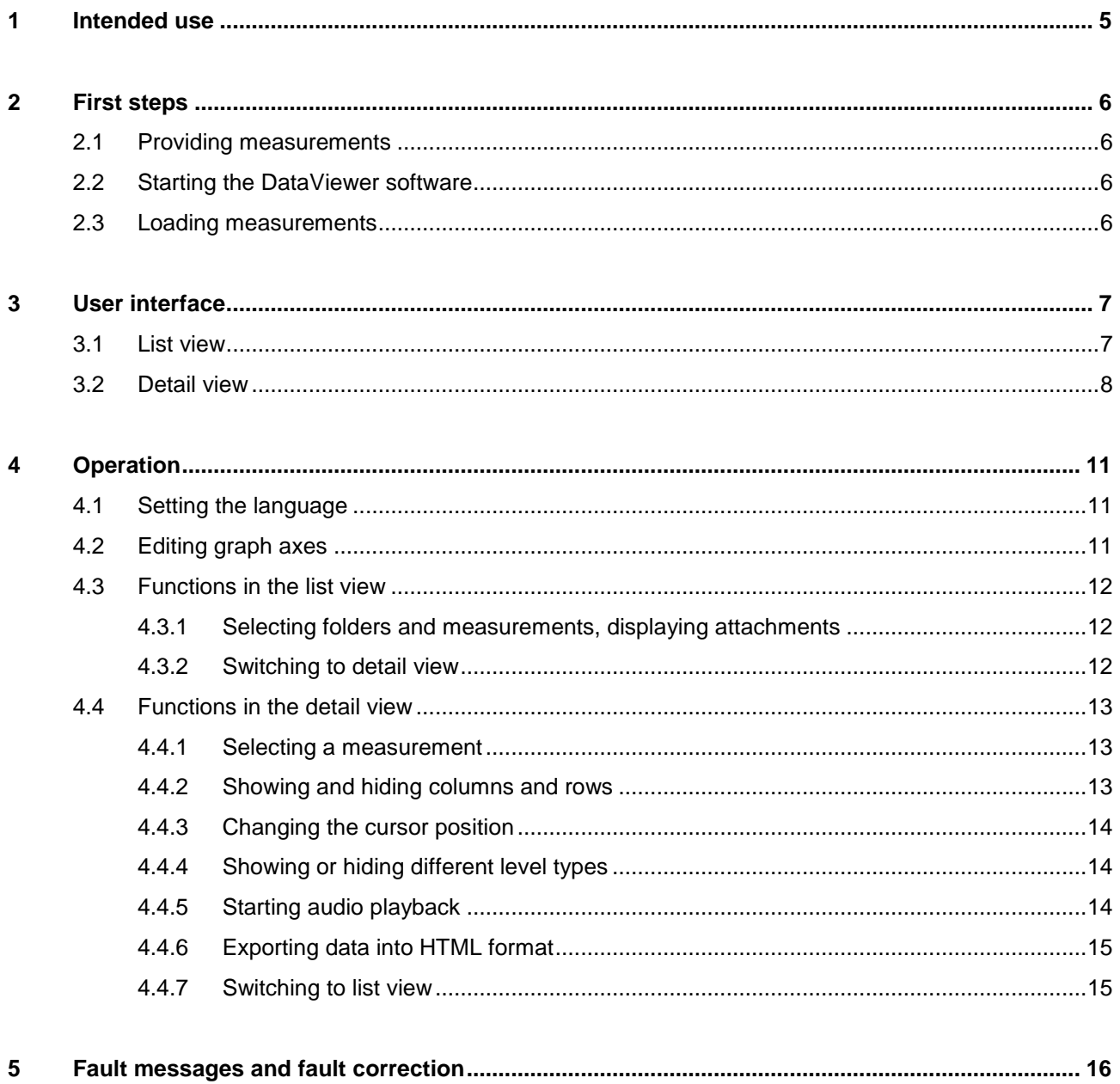

This page was intentionally left blank.

#### <span id="page-4-0"></span>**1 Intended use**

Using the DataViewer software, the measurements recorded using the SONOLEVEL app on the SONOCHEK can be evaluated on a Windows PC or tablet.

The folders and measurements exported from the SONOCHEK are listed together with the corresponding photos, attachments, and voice memos.

Recorded measurement data can be played back and visualized using suitable graphs for level profile and spectrograph. Here, separate windows in the chronological course of the measurement data can be selected and exported for further processing.

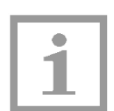

#### **Notes!**

Please note that only measurement data from the SONOLEVEL app can be loaded.

Some display options depend on the version of the app used for recording the measurements (the following figures could deviate slightly).

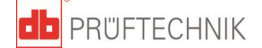

#### <span id="page-5-0"></span>**2 First steps**

#### <span id="page-5-1"></span>**2.1 Providing measurements**

Before you can load measurements for evaluation into the DataViewer software, you must export the measurement data as zip file using the SONOLEVEL app on your SONOCHEK. Information can be found in the SONOCHEK operating instructions, in chapter 4.3 "Preparing measurement data for export."

Next, you must copy the exported measurement data into the file system of the PC or tablet, where DataViewer is running. For this purpose, connect the SONOCHEK to the PC or table via USB.

#### <span id="page-5-2"></span>**2.2 Starting the DataViewer software**

DataViewer does not require a separate installation and is started directly from its storage location.

1. In Windows Explorer, open the folder with the program files of the DataViewer software.

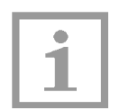

**Note!**

Do not change the file or folder designation. Otherwise, the software cannot be started.

2. Click on the SONOLEVEL DataViewer  $\mathbb{R}^k$  executable (exe).

#### <span id="page-5-3"></span>**2.3 Loading measurements**

- $\Rightarrow$  Tap or click on "Load Folders."
- $\Rightarrow$  In the shown window dialog, open the zip file of the measurement data that you copied from the SONOCHEK onto the PC or tablet.
- $\%$  The folders with the measurement data are displayed in the left column of the list view.

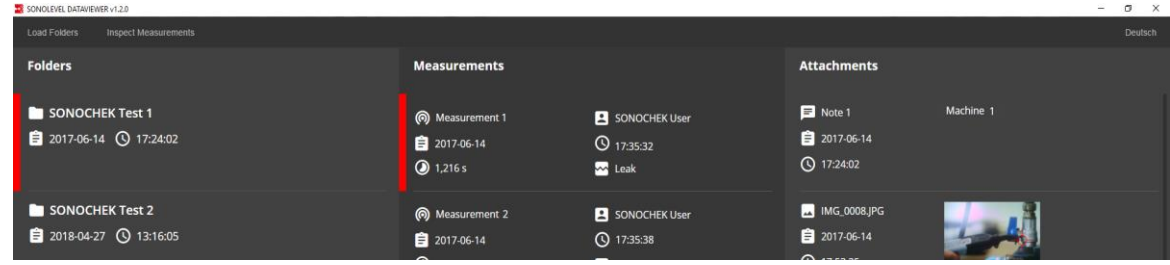

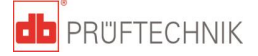

### <span id="page-6-0"></span>**3 User interface**

Two views can be activated in the DataViewer software. Folders and measurements can be selected in the **list view**, as well as corresponding photos, voice memos, and attachments. The **detail view** can be used for audio-visual measurement evaluation using suitable graphs.

#### <span id="page-6-1"></span>**3.1 List view**

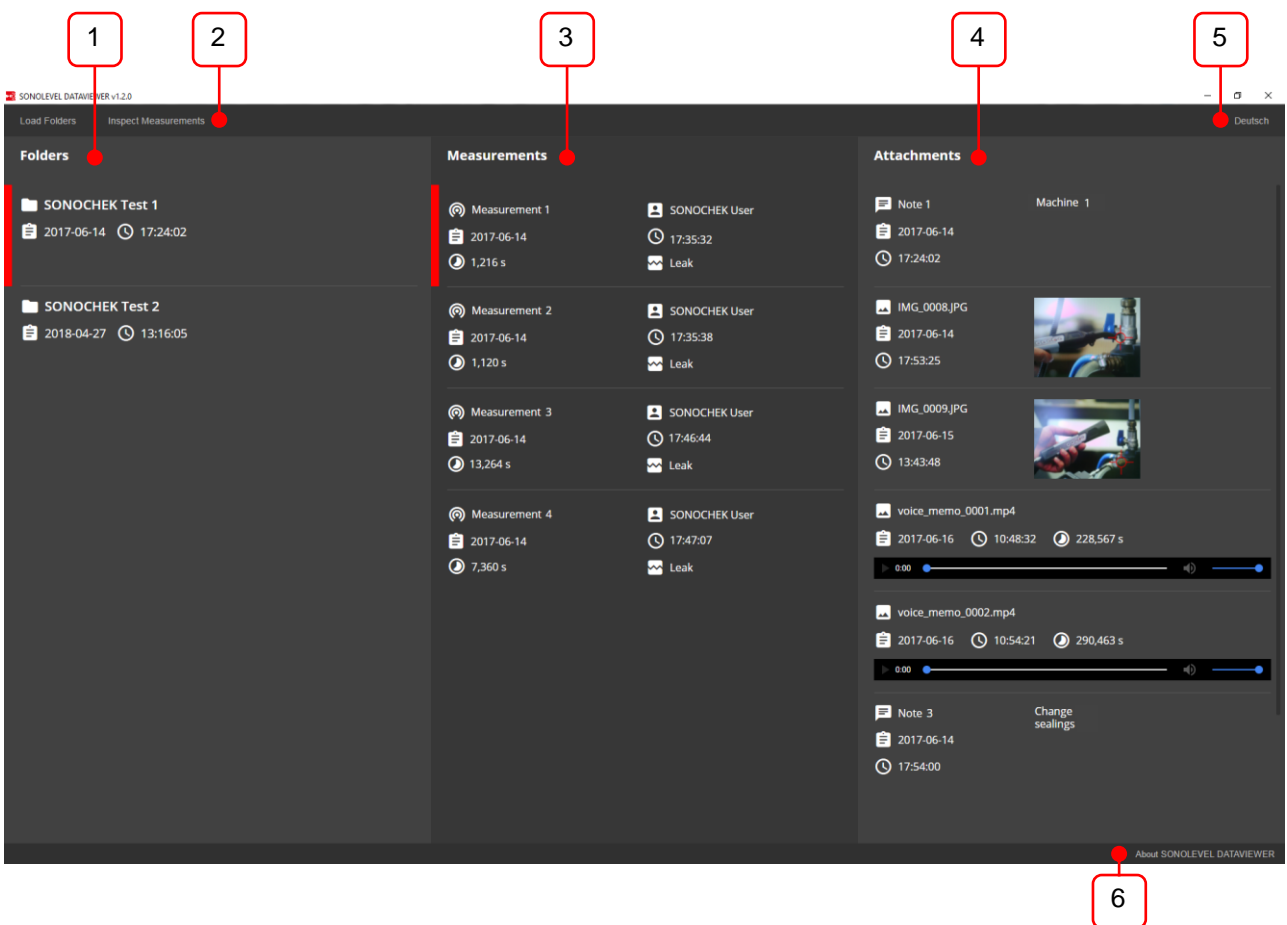

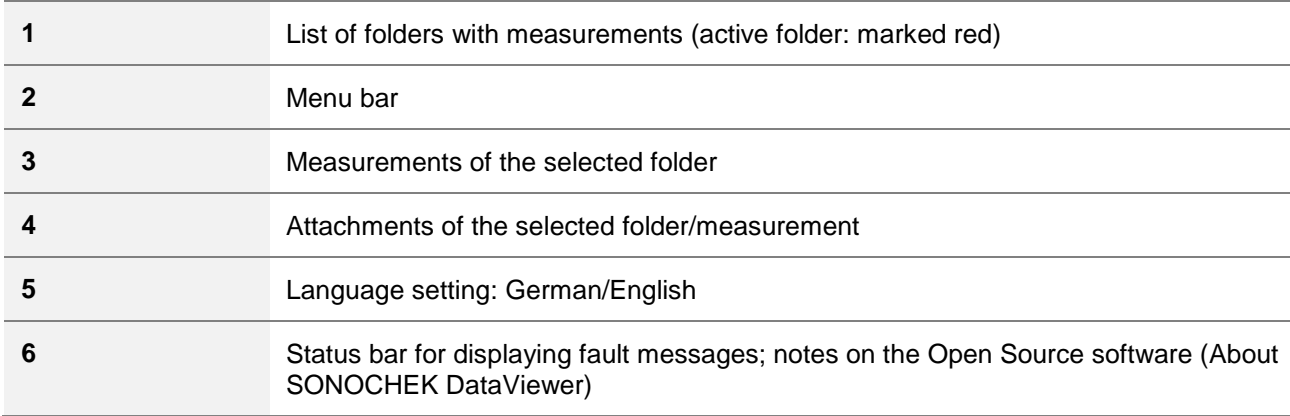

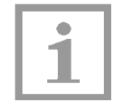

#### **Note!**

DataViewer uses parts of Open Source software projects. The names, license conditions, and copyright notices of these projects can be found in the 3RD-PARTY-NOTICES file.

As an alternative, they can also be displayed within the software. Tap or click on "About SONOCHEK DataViewer" to display the window with all information.

#### <span id="page-7-0"></span>**3.2 Detail view**

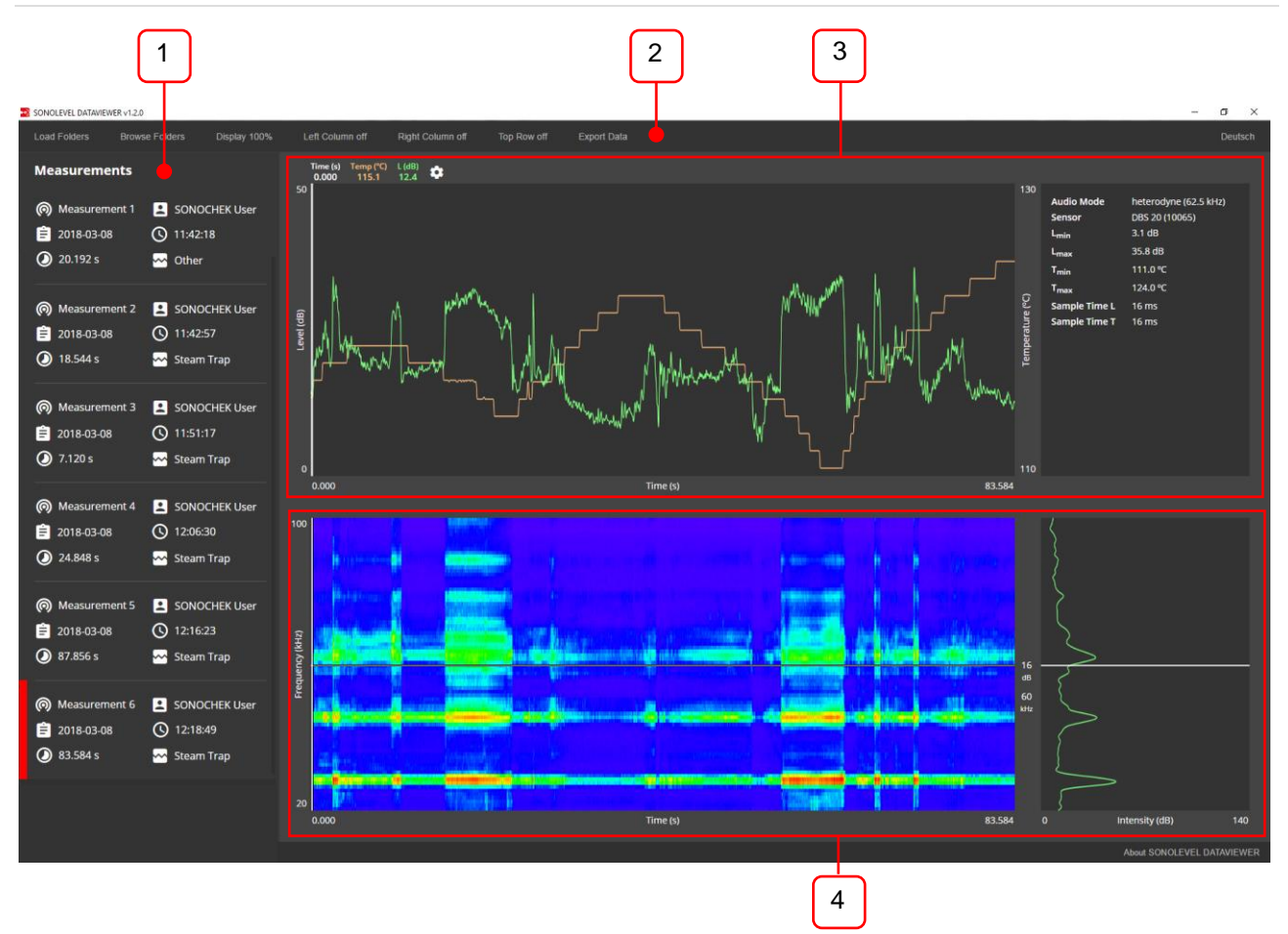

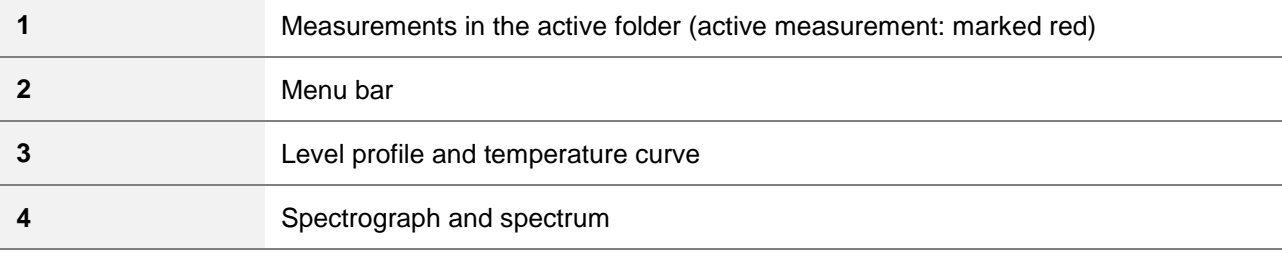

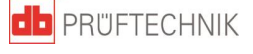

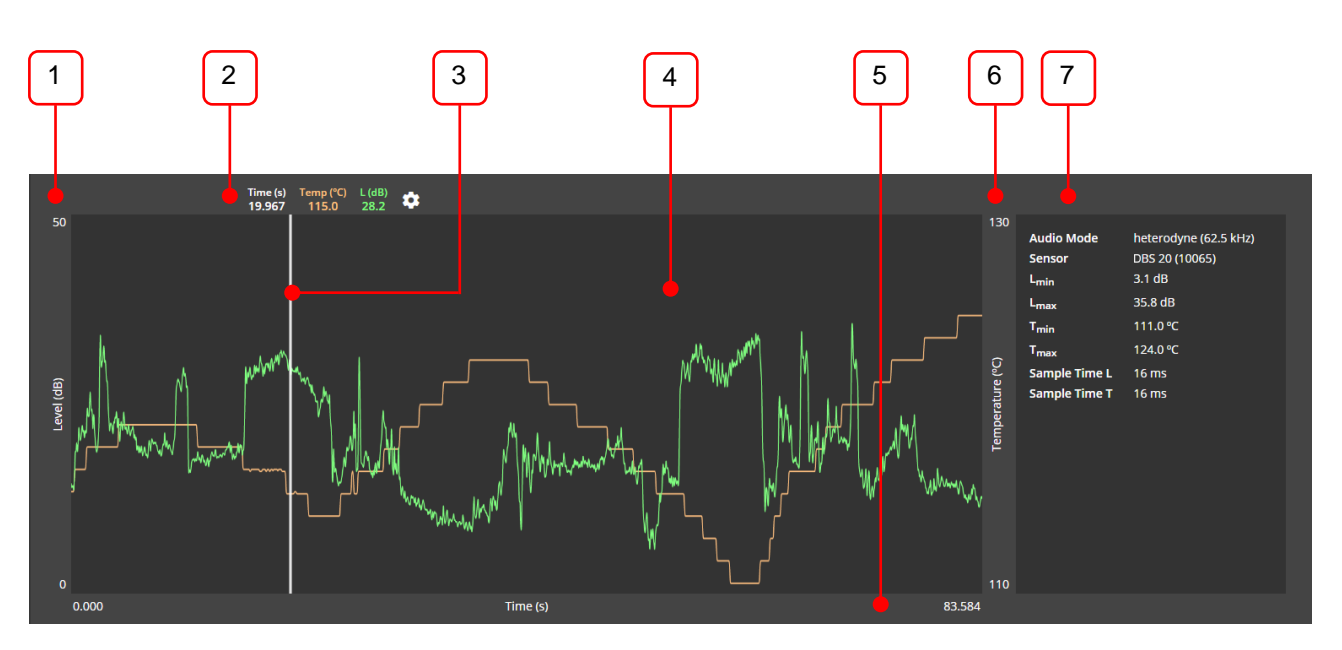

#### **Detail view – graph for level profile and temperature**

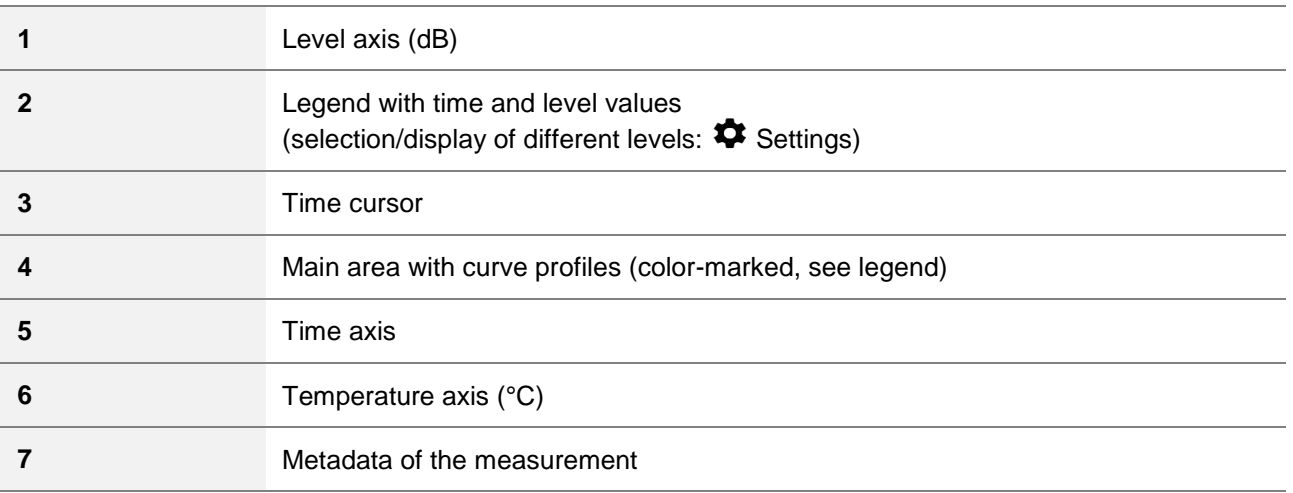

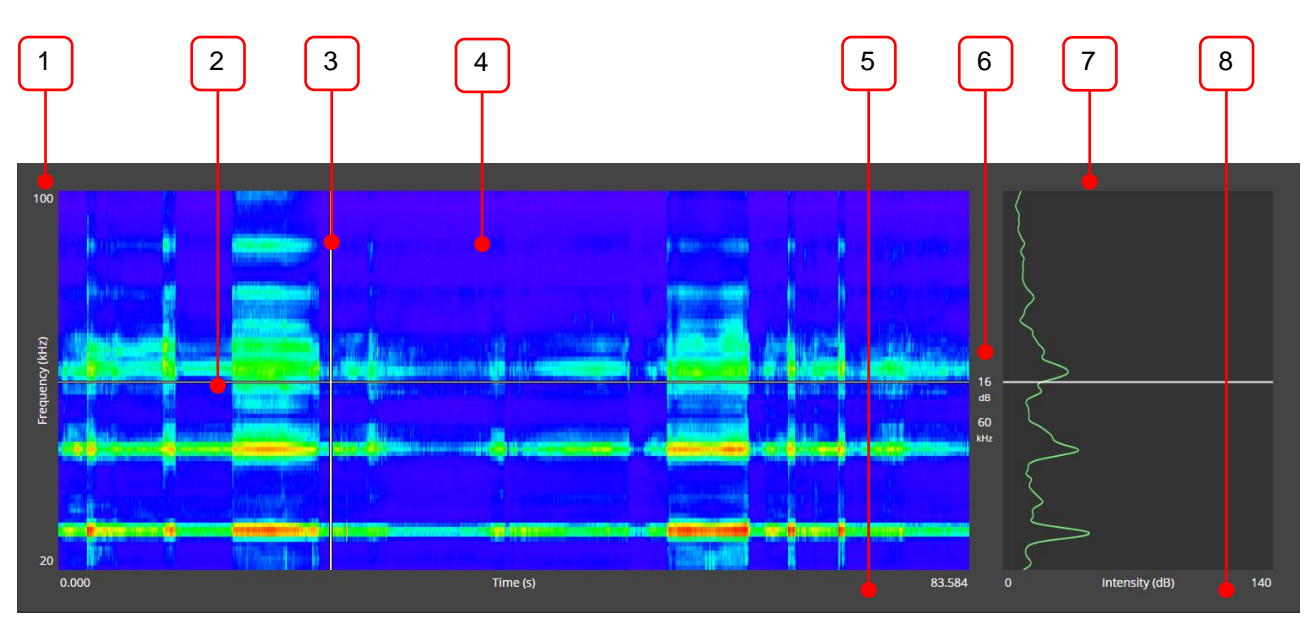

#### **Detail view – spectrograph and spectrum**

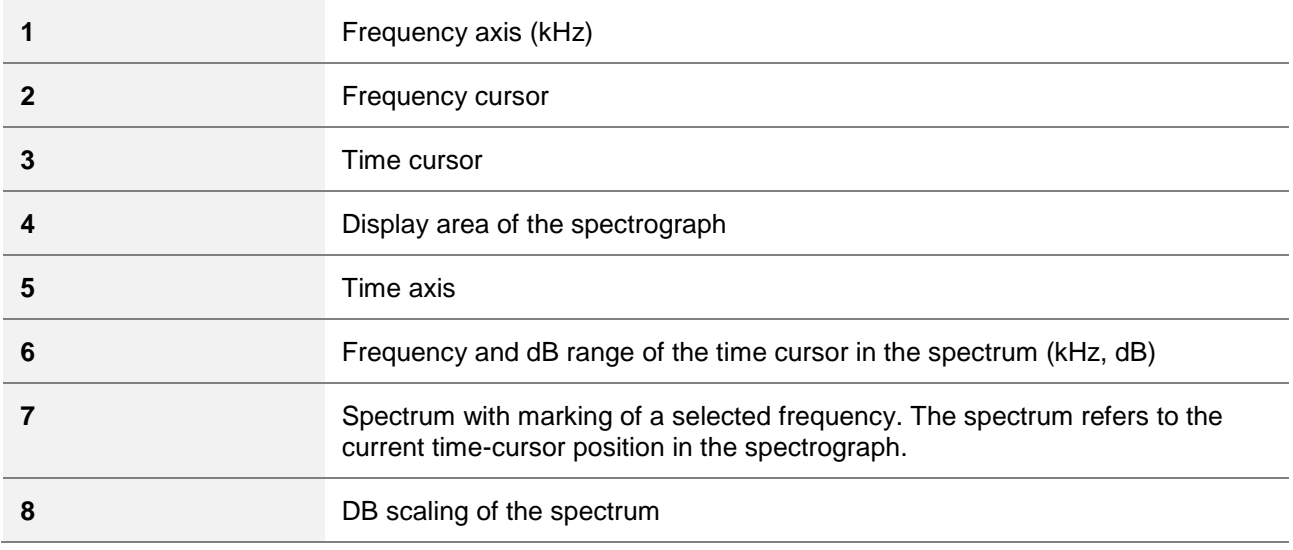

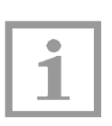

#### **Note!**

Depending on the app version, no dB value may be provided for older SONOCHEK measurement data. The spectrally resolved data is then displayed without specifying a dB value.

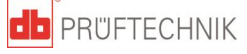

#### <span id="page-10-0"></span>**4 Operation**

#### <span id="page-10-1"></span>**4.1 Setting the language**

English and German are available as user interface languages.

Tap or click on the "English" or "German" operating element on the right in the menu bar to set the language respectively.

#### <span id="page-10-2"></span>**4.2 Editing graph axes**

#### **You can change the limits of all graph axes directly:**

 $\Rightarrow$  Click or tap on the numerical value on an axis limit and change it in the then appearing input field.

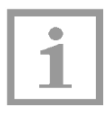

#### **Note!**

When loading a measurement, the axis limits are defined automatically by the minimum and maximum value of the recording. They can then be adjusted as described.

#### **The time axis can be adjusted additionally using mouse and finger gestures:**

- $\Rightarrow$  Tap or click and hold in the display area of the spectrograph or the graph for level profile and temperature. Wait a moment, then drag the pointer horizontally to the desired position to mark the selection area.
- $\Rightarrow$  Release the left mouse button at the desired position. The time axis is adjusted to the selected range

#### OR

 $\Rightarrow$  Move the mouse wheel down or two fingers towards each other or move the mouse wheel up or two fingers apart to adjust the view.

#### **Resetting the graph axes:**

 $\Rightarrow$  Tap or click on the "Display 100 %" operating element in the menu bar.

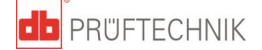

#### <span id="page-11-0"></span>**4.3 Functions in the list view**

#### <span id="page-11-1"></span>**4.3.1 Selecting folders and measurements, displaying attachments**

- $\Rightarrow$  To select a folder and measurement, tap or click on the element.
- $\%$  The active element is marked red (see figure).

The measurements contained in the folder are shown in the center column of the list view.

Photos, voice memos, and attachments corresponding to the active folder or measurement are shown in the right column of the list view.

Click or tap on a photo to enlarge and display it. Click or tap on any point of the user interface to exit the enlarged photo presentation.

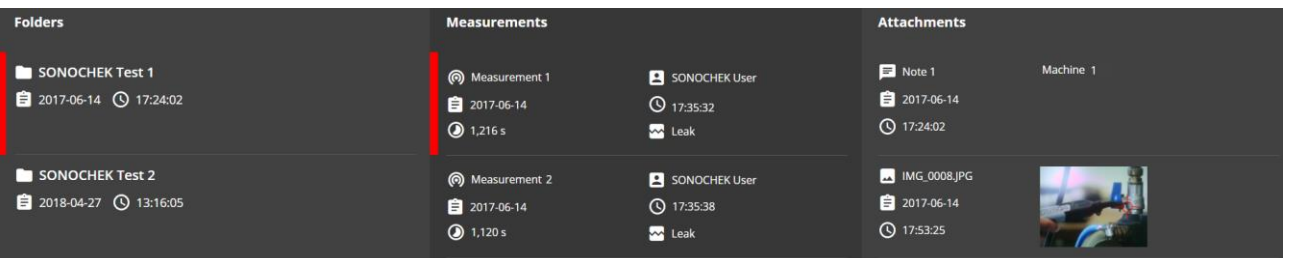

#### <span id="page-11-2"></span>**4.3.2 Switching to detail view**

 $\Rightarrow$  Select a folder.

The active element is marked red (see figure).

 $\Rightarrow$  Tap or click on "Inspect Measurements" in the menu bar.

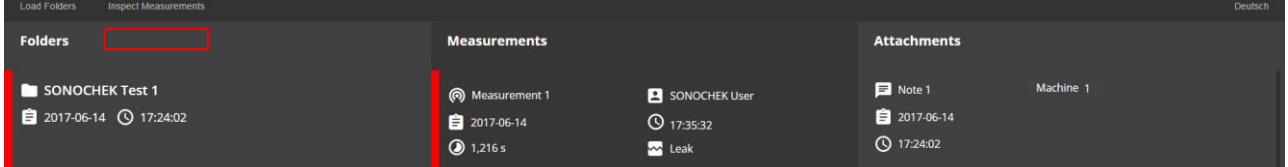

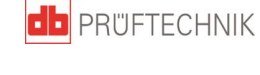

#### <span id="page-12-0"></span>**4.4 Functions in the detail view**

#### <span id="page-12-1"></span>**4.4.1 Selecting a measurement**

The available measurements of the active folder are shown in the left column.

- $\Rightarrow$  Tap or click on the measurement to select it.
- $\%$  The selected measurement is marked red. After loading, corresponding graphs and information are displayed, unless you hide them.

#### <span id="page-12-2"></span>**4.4.2 Showing and hiding columns and rows**

To maximize the presentation of level profiles and particularly spectrographs on the screen, individual areas can be shown or hidden in the detail view:

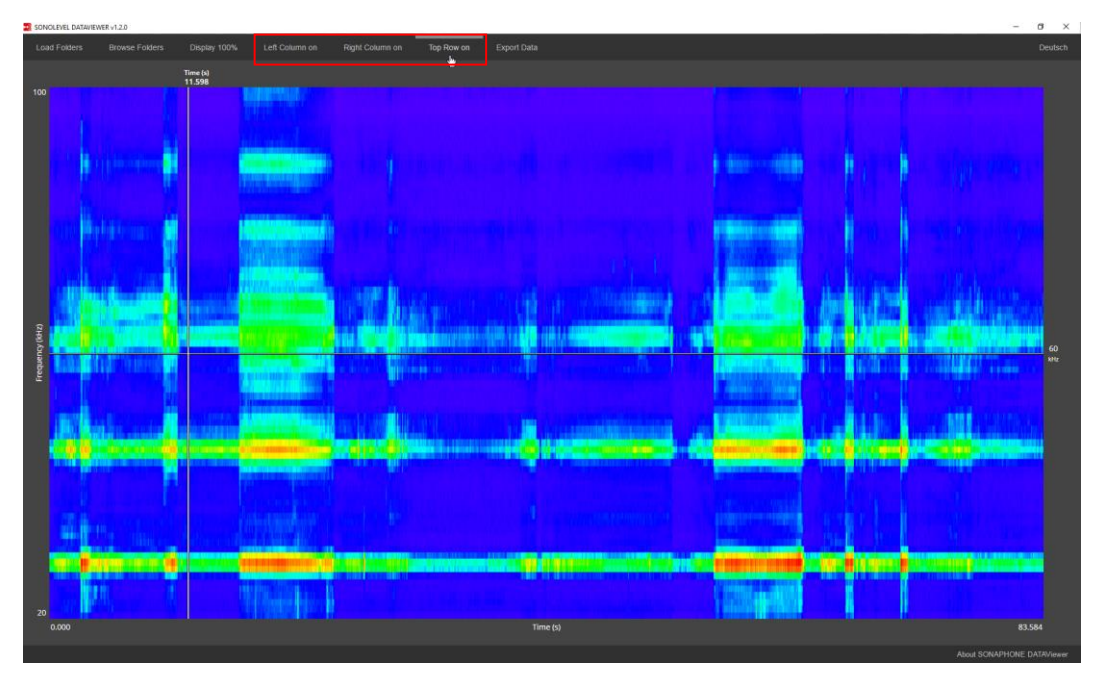

 Tap or click on the respective functions, e.g., "Left column off" or "Left column on" to show or hide elements.

Further functions for showing or hiding content:

- Right Column on/off
- Top Row on/off

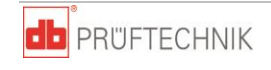

#### <span id="page-13-0"></span>**4.4.3 Changing the cursor position**

**Changing the position of the frequency or time cursor in the level profile or spectrograph:**

 $\Rightarrow$  Click next to the cursor, keep the left mouse button depressed and drag the time cursor directly to the left or right resp. the frequency cursor up or down.

#### **Changing the position of the frequency and time cursor in the level profile or spectrograph:**

 $\Rightarrow$  Click in the area, where the frequency and time cursor intersect, keep the left mouse button depressed and drag the time and frequency cursor directly in any direction.

#### **Changing the position of the frequency cursor in the spectrum:**

 $\Rightarrow$  Click next to the cursor, keep the left mouse button depressed and drag the frequency cursor up or down.

#### <span id="page-13-1"></span>**4.4.4 Showing or hiding different level types**

- $\Rightarrow$  Tap or click on the icon settings  $\bullet$  in the legend above the graph for level profile and temperature.
- $\Rightarrow$  Tap or click on a value to show or hide it in the graph:

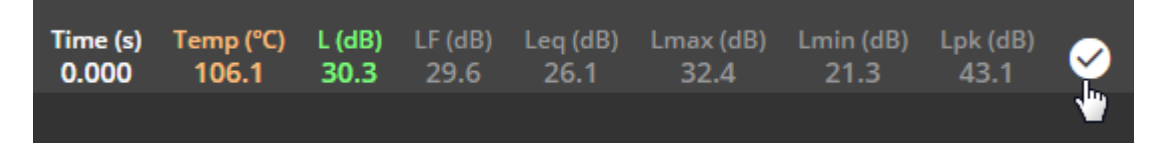

Colored elements = active: Tap or click to hide the corresponding level profile Gray elements = inactive: Tap or click to show the level profile

 $\Rightarrow$  Tap or click on the checkmark in the legend to hide the list of available level types.

#### <span id="page-13-2"></span>**4.4.5 Starting audio playback**

- $\Rightarrow$  Tap or click briefly on the display area of the spectrograph or the graph for level profile and temperature to play back the audible audio data for the selected measurement.
- $\%$  Playback starts at the current position of the time cursor and ends latest, when the cursor reaches the end of the time axis. During playback, time cursor and legend of the graph or level profile and temperature move synchronously to the playback position.

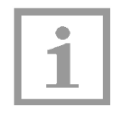

#### **Note!**

The volume of the audio output can be changed via the settings of the PC system.

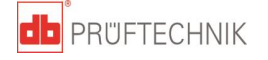

As soon as the time cursor reaches the end of the time axis, it is set to the beginning of the time axis and the playback stops.

 $\Rightarrow$  Tap or click again in the area during playback to manually end playback.

#### <span id="page-14-0"></span>**4.4.6 Exporting data into HTML format**

Measured data can be exported in the software as CVS file as described below:

- $\Rightarrow$  In the view, show the levels, which should be considered in the data export (see chapter [4.4.4](#page-13-1) [Showing or hiding different level types\)](#page-13-1).
- $\Rightarrow$  Tap or click on the "Export Data" operating element in the menu bar.
- $\%$  The saving window dialog is opened.
- $\Rightarrow$  Change the path and file name in the window dialog as needed and confirm the input with "Save."
- $\%$  The saved CSV file contains the data for all shown levels.

#### <span id="page-14-1"></span>**4.4.7 Switching to list view**

 $\Rightarrow$  Tap or click on "Browse Folders" in the menu bar.

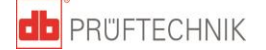

#### <span id="page-15-0"></span>**5 Fault messages and fault correction**

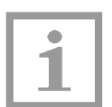

#### **Note!**

In very rare cases (crashes of the application or the computer), irregularities can occur in the writing process when writing large amounts of data into the cache. In this case, inconsistent/faulty data is stored in the cache.

To start the application correctly, it may therefore be necessary to reset the cache of the application cash using the following key combination:  $Ctrl + Shift + F8.$ 

Status and fault messages are displayed in the software in the status bar at the lower right.

Please contact our Service in the case of further problems or malfunctions. If possible, have the software version and any fault messages ready.

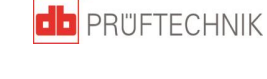